# Energia Connect360 Smart Energy Analytics

powered in partnership with

Cognition World

Last Updated: May 2023

© 2023 Cognition Services Ltd

### Connect360 Process

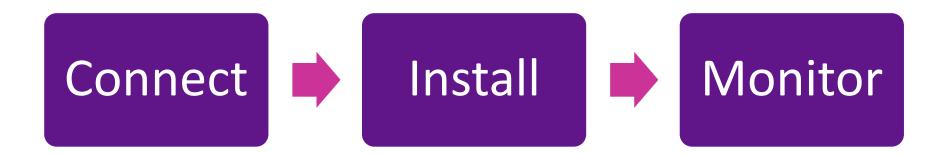

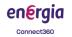

connect360@cognition.world

## Connect360: Your Welcome Package

- You will receive a package with your devices.
- This will contain the below:

### 1 x IoT Gateway

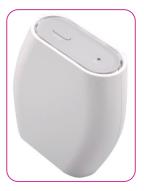

### 1 x 3 Phase Clamp (630A)

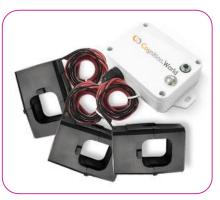

### 1 x Single Phase Clamp (150A)

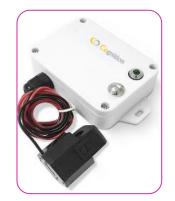

connect360@cognition.world

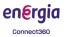

## **Connect360: Your Welcome Email**

- You will receive an email with instructions and guidance.
- Introductory video can be found <u>here</u>

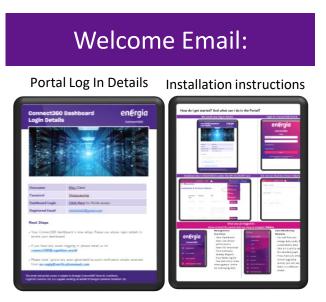

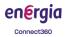

## **Connect 360: IoT Device**

- IoT Device takes data from your site to monitor usage
- Plug in the Gateway within close range of good Wi-Fi signal.
- Follow these instructions for how to connect the Gateway
   with your Wi-Fi signal
- Never plug out the Gateway otherwise data will be lost.
- 20+ sensors can connect per Gateway
- If you weren't sent a Gateway, skip this step. If you don't have one, please <u>contact us.</u>

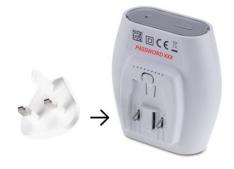

Slide the 3 pin plug into the transmitter

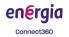

## **Connect360: Install Monitoring Sensors**

### • 3 Phase Large Clamps (630A)

- Connect the 3 clamp sensor to 3 live wires on the MAINS electricity incomer
- Alternatively if you can't find your mains or you have a different monitoring requirements you can connect the sensor to either:
- A 3 phase high consuming machine or 3 machines

### • 1 Phase Clamp (150A)

- Connect the 1 clamp sensor on the live wire of an machine.
- Alternatively use it as a roaming clamp to test consumption levels of various machines across your site.

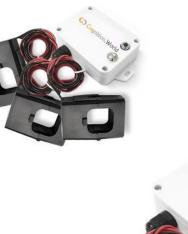

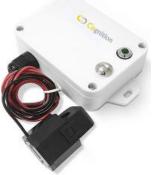

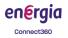

## **Connect360: Connecting Monitors**

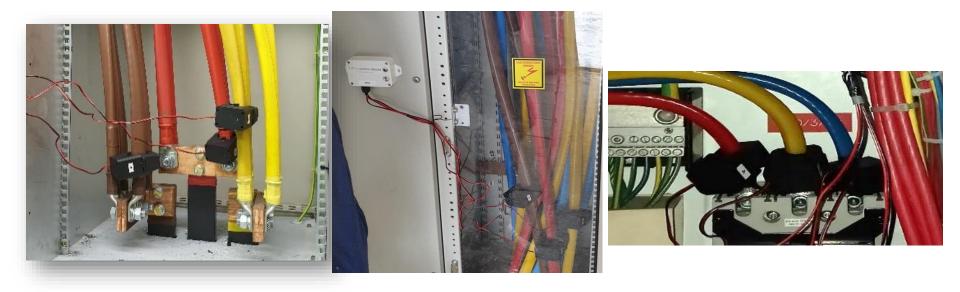

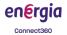

## **Connect360: Monitor Your Data**

- Monitor out of hours activity
- Understand main consumers of electricity
- Evidence based metrics for management meetings
- Capture fluctuations in weather temperatures
- Understand daily consumptions

energia

Connect360

- Track savings related to the install of new equipment
- Verify proposed savings from machinery manufacturers
- Track the difference from staff / processes
- Track supplier movements in and out of your site
- Understand impact of weather on your site

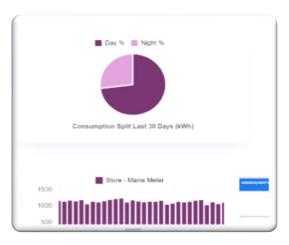

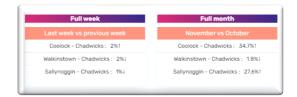

## Connect360: Overview

- 1. Getting Your Credentials & Gaining Access
- 2. Logging In Via The Login Page
- 3. Understanding The Dashboard On The Welcome Page
- 4. Understanding The Sidebar
- 5. Understanding Modules
- 6. Live Sensor Status
- 7. Tailoring Your Data
- 8. Tracking Your Totals
- 9. The Interrogation Centre
- 10. The Alert Centre
- 11. Your Individual Modules
- 12. A More Detailed Look At Modules
- 13. FAQs

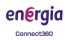

### Connect360: Getting Your Log In Details

- You will receive your login details confirmation via email
- Go to the "Dashboard Login" to access the Portal
- You will then receive an authentication email from <u>reply@verificationemail.Com</u>
- Only once you have authenticated via the confirmation link will you be able to access the portal
- If you have any questions email: connect360@cognition.World

|                                                     | Device Delivery Information:                                                               |
|-----------------------------------------------------|--------------------------------------------------------------------------------------------|
| Delivery Address                                    | Daniel Horgan,<br>Energia HQ, Blanchardstown, Dublin                                       |
| Package Type                                        | 1 x Elec Mains Monitor (clamps)<br>1 x Elec Sub Meter<br>1 x IoT Network Wifi Mini-Gateway |
| Tracing Number                                      | Tracking Number                                                                            |
| 2                                                   | Portal Login Details:                                                                      |
| Username                                            | Test.daniel                                                                                |
| Password                                            | Test.daniel123!                                                                            |
| Dashboard Login                                     | Click here for portal access                                                               |
| 3                                                   | Support & Guidance:                                                                        |
|                                                     |                                                                                            |
| Guidance Document <u>h</u><br>Installation Guidance | iere                                                                                       |

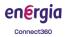

# Connect360: Logging In

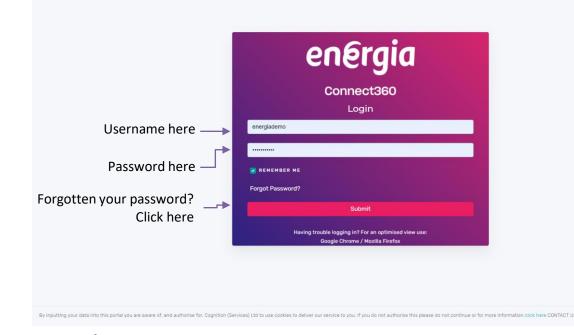

energia

Connect360

### **Access Issues?**

- Please only use latest version of Chrome/Firefox/Microsoft Edge for best results.
- Please check with your IT team that your organisation is not using older versions of a browser.
- Please be aware that your organisation may have a firewall in place which will block access to unfamiliar website.
- Please contact your IT team for resolution to determine the above prior to contacting the Connect 360 Helpdesk.

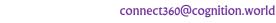

## Connect360: The Welcome Page

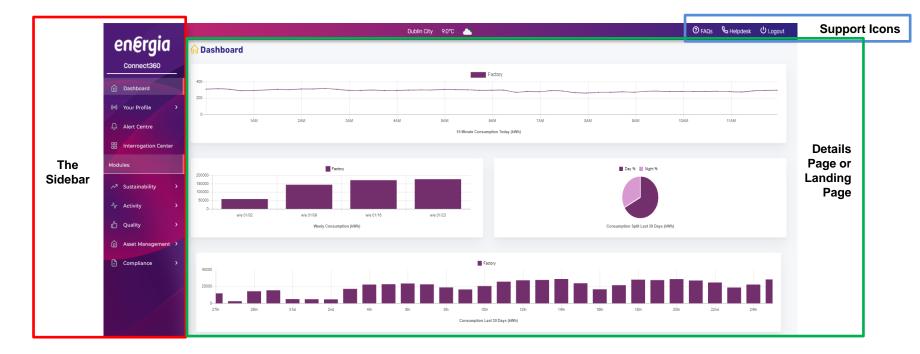

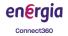

## **Connect360: The Sidebar**

### **Smart Site Management Modules**

- Dashboard:
  - Shows the near real-time performance (KPI's) of the organisation. The page is divided as per the number of client sites which summarises daily and the weekly average consumption of energy and cost.
- Your Profile:
  - Your Sensors: lists the status of all live sensors and the ability download monthly sensor data in CSV format.
  - Your Information: a periodic report detailing the weekly totals of your site over the last month
  - Your notes: a place to manually enter any notes you wish to have associated with your data
- Alert Centre:

energia

Connect360

- Gives the overview and the detailed information of the alarms or alert generated by the sensors.
- Interrogation Centre:
  - Slice and dice your data to discover any patterns, corelation or causation from your data

| energia<br>connect360 |  |  |  |  |  |
|-----------------------|--|--|--|--|--|
| Dashboard             |  |  |  |  |  |
| (@) Your Profile >    |  |  |  |  |  |
|                       |  |  |  |  |  |
| Interrogation Center  |  |  |  |  |  |

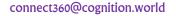

## Connect360 Sidebar: Modules

### **Individual Operations Modules**

- Sustainability:
  - Targets KPI's crucial to monitor sustainability goals: electricity, gas, water, LPG, diesel & oil
- Activity:
  - Shows data about the activities being performed or triggered: motion, luminosity and door openings.
- Quality:
  - Shows data on assets which can affect production quality such as temperature, humidity, CO2 and waste. The
    pages show real-time data and alerts divided by the sensors installed on the site.
- Asset Management:
  - How your assets are performing as per the Machine Utilisation, Maintenance and Vehicle tracking.
- Compliance:
  - Fill in details for your compliance reporting. Status on current report generation and accessing previously developed reports for audit purposes is provided in this section. The user is provided with a report template where data is auto-generated for audit purposes and free text areas are provided to complete the narrative details on compliance activities.
- ESG Reporting:

energia

Connect360

Manually enter all sustainability data to log and report monthly performance.

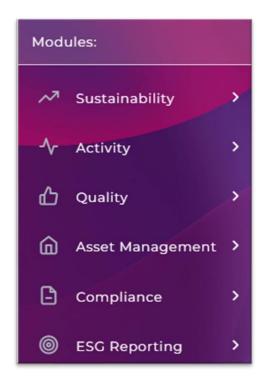

### connect360@cognition.world

## Connect360: Live Sensor Status

- Accessed your sensors here on the sidebar
- 1. Check the status of your sensors
  - a. Green is live, red is not broadcasting
- 2. Select the sensor you want to get the data from
- 3. Select your month and click download to get your CSV file

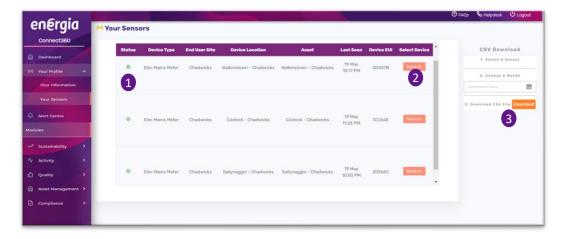

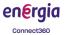

### Connect360 My Account: Tailor Your Data

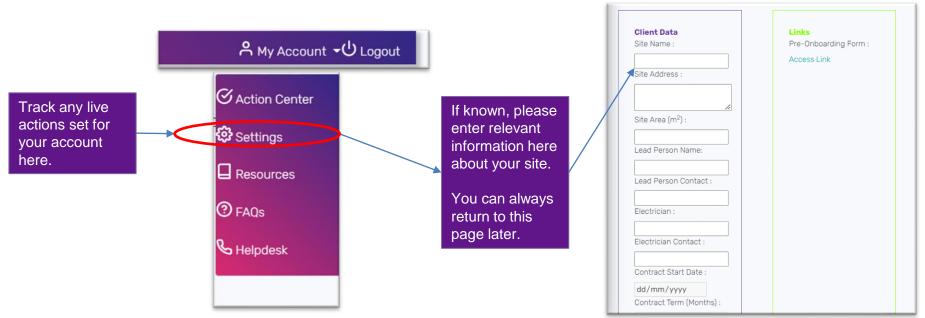

energia

### connect360@cognition.world

## **Connect360: Tracking Your Totals**

- Accessed via "Your Profile" on sidebar
- 1. Select report types available
  - a. For Example kWh, Carbon, Temperature
- 2. Download your monthly report
- 3. Track the totals from last month
- 4. See % change over previous week
- Your information allows you to see the trend in your weekly totals over the last month
- Download a copy of this data for further bespoke analysis

energia

Connect360

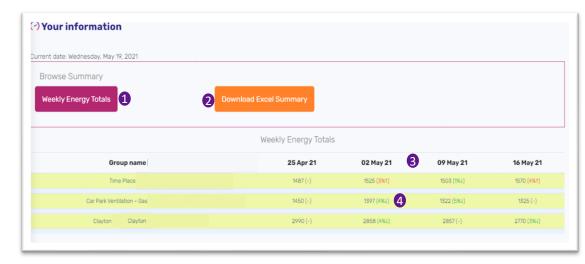

# **Connect360: Interrogation Centre**

- Accessed via "Interrogation Centre" on sidebar
- Uses a dual-axis display for visual representation
- Interrogation centre allows you to validate your own hypotheses to allow you to understand causation and get smarter in how you understand performance.
- 1. Choose your comparison type a. By Asset or Process
  - b. By Metric
- 2. Visualise the data by day or by week

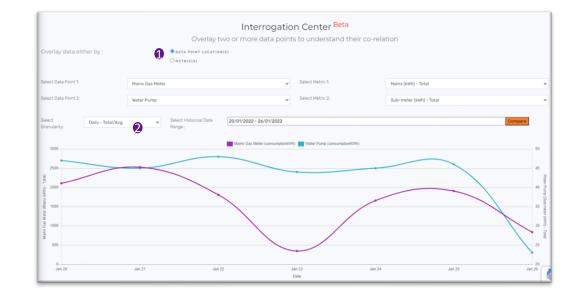

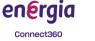

## Connect360 Alert Centre

- Accessed via "Alert Centre" on sidebar
- Alerts are generated when either our generic, or pre-agreed, calculated tolerances are inputted into our database
- Set as tight or as loose a parameter as you require
- 1. What is the alert
- 2. How much above the tolerance

|    | ALERTS IN THE LAST 24 HOURS |      |             |                  |        |                |      |
|----|-----------------------------|------|-------------|------------------|--------|----------------|------|
|    | Time                        | Туре | Asset       | Extra € Incurred | Metric | Above Expected | Note |
| \$ | 19-May 21:56                | Elec | Twinner 1   | 0.12             | 1.6kWh | 112%           |      |
| \$ | 19-May 21:56                | Elec | Strander 31 | 0.02             | 0.3kWh | 128% 2         |      |
| 4  | 19-May 21:46                | Elec | Twinner 1   | 0.13             | 1.6kWh | 113%           |      |
| 4  | 19-May 21:46                | Elec | Strander 30 | 0.18             | 2.3kWh | 114%           |      |
| 4  | 19-May 21:46                | Elec | Strander 31 | 0.02             | 0.3kWh | 128%           |      |
| \$ | 19-May 21:36                | Elec | Twinner 1   | 0.13             | 1.6kWh | 113%           |      |
| 4  | 19-May 21:36                | Elec | Strander 30 | 0.24             | 3.1kWh | 151%           |      |
| \$ | 19-May 21:36                | Elec | Strander 31 | 0.02             | 0.3kWh | 125%           |      |
| 4  | 19-May 21:26                | Elec | Strander 30 | 0.24             | 3.1kWh | 149%           |      |
| 4  | 19-May 18:16                | Elec | Strander 32 | 0.07             | 1kWh   | 124%           |      |
| 4  | 19-May 18:06                | Elec | Strander 32 | 0.15             | 1.9kWh | 241%           |      |

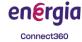

## **Connect360: Accessing the modules**

- Accessed via "Electricity" under "Sustainability" on sidebar.
- Can also view gas and water if connected.
- "Electricity" shows all mains and submeter data
- 1. All mains data appears here
- 2. All sub-meter data appears here
- 3. If you click on the boxes, you will see a more detailed graph for that meter. See next slide for more info.

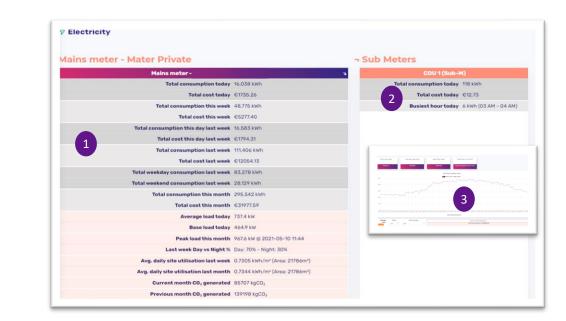

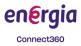

## **Connect360: More Detailed Modules**

- Accessed by clicking on the tables in the "Electricity" module.
- Give a more detailed view to see 15 minute trends.
- 1. Your KPIs are set here
- 2. Smooth the graph
- 3. Switch between €, KW or kWh
- 4. Click to access historic data by selecting a date range
- 5. Your total consumption

energia

Connect360

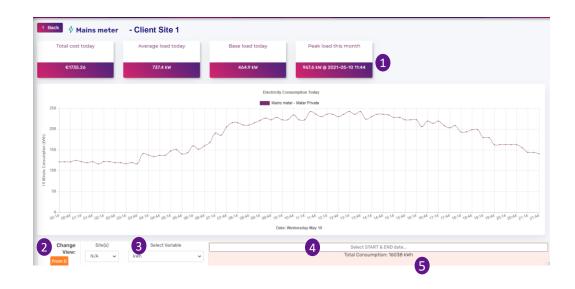

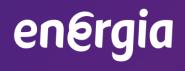

Connect360

# FAQs 1. Devices & Hardware Portal Issues 2. Maintenance Support & Updates 3. Log-In Issues 4. Portal Issues

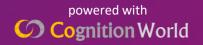

Email: connect360@cognition.world

## **Devices & Hardware**

- My device(s) looks broken or has stopped working?
  - Please contact us as early as possible using the 'helpdesk' button on top of the page.
- I suspect the batteries on a device(s) are running low?
  - Please do not move or tamper with the device without prior consent. Please contact us through helpdesk immediately for direction. Warning: tampering with any of the devices will void all warranties and may incur damage charges.

### • How can I change the batteries of the device?

- Please do not move or tamper with the device without prior consent. Please call the helpdesk for authorisation in advance of touching any device. Warning: tampering with any of the devices will void all warranties and may incur damage charges.
- How can I configure my device?
  - All devices are pre-configured prior to arriving on site. You are not authorised to configure or change the workings of the device. We will mail any manuals / installation guidelines shortly after the device have been ordered. You can request additional copies from the Helpdesk.

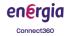

## **Devices & Hardware**

### • How long is the warranty period for the devices?

We provide a minimum 1-year warranty on all devices. In some cases, we may provide a 2-year warranty. Please contact the Helpdesk or your account manager for more details.

### • Where can I find my device warranty details?

– Please contact the Helpdesk or your account manager for more information.

### • How can I verify the device is functioning optimally?

 Always ensure the device is in an open, unobstructed environment away from draughts & any moisture and in a place where it can receive adequate radio signal. Please also ensure any gateway(s) have not been accidentally plugged out, lost Wi-Fi signal (appropriate) or the site hasn't been subject to a power cut.

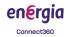

## Maintenance, Support & Updates

### · How do I receive updates?

- Our portal is frequently updated to provide an enhanced service.
- We make sure to deliver any updates during the night so disruptions to our service is minimised.

### · When do you conduct maintenance?

- We will typically notify you 24 hours before any planned maintenance outage.

### · How do I solve service issues?

energio

Connect360

- Our FAQ and knowledge-base sections are designed to solve straight-forward queries but please contact our Helpdesk when you can't find an answer to your problem.
- On the top right corner of the screen select the 'helpdesk' button, fill the form & submit your query.
   You can also email us at:
  - connect360@cognition.world (for Energia customers only)
  - info@cognition.world (for all other customers)
- · How can I verify if my support issue has been received?
  - You should receive an email response from our system within 60 minutes. If not please email:
    - connect360@cognition.world (for Energia customers)
    - info@cognition.world (for all other customers)

### - Sub Meters Key Lighting - Shop Floor (Sub-M) Total consumption today 88 kWh Total cost today €10.14 Busiest hour today 1 kWh (04 AM - 05 AM) Oven - Deli (Sub-M) Total consumption today 24 kWh Total cost today €2.76 Busiest hour today 1 kWh (07 AM - 08 AM) Hot Counter - Deli (Sub-M) Total consumption today 26 kWh Total cost today €3.17 Busiest hour today 1 kWh (08 AM - 09 AM) Small Oven - Bakery (Sub-M) Total consumption today 26 kWh Total cost today €2.83 Busiest hour today 2 kWh (06 AM - 07 AM)

#### Small oven - Deli (Sub-M)

Total consumption today 0 kWh

Total cost today €0.00

Busiest hour today 0 kWh (07 AM - 08 AM)

Frank & Honest coffee dock (Sub-M)

Total consumption today 5 kWh

Total cost today €0.53

# Login Issues

### What are the credentials to access the portal?

 The credentials to your account will be emailed upon the start of the service. Please check your spam folder for the email if you do not see the verification email in your inbox. If you didn't receive the email, please contact our Helpdesk.

### I have forgotten my password?

- Go to the login page select "Forgot password?". Enter your registered email and you will short
  receive a request code. Insert the details in the reset password form and complete the procedure.
- Where can I find information about my sensors?
  - The status of all the IoT devices installed on your site can be found on the "Your Sensors" link, available under the "Your Profile" section. If you cannot see the live status of the devices connected within your site please contact our Helpdesk'.

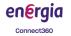

# Login Issues

### Where can I download the data from devices?

 In "Your Sensors" option, select the sensor, choose the month from the date picker you wish to download and click the 'Download' button. The data will be downloaded in CSV format.

### • What is the 'timestamp' in my CSV download?

 The Epoch Timestamp (also known as a Unix timestamp) is a universal standard for digitally recording date and time in an encoded format.

### How can I view and manage alerts?

 The Alert Centre provides the current alarm status of the monitored assets/areas and overview of all the alarms within the business operations for the past 24 hours. These alerts will have been pre-determined by the Helpdesk.

### • Can I change the alerting thresholds on my own?

- No, you cannot change the alerting thresholds on your own. Please contact the Helpdesk.

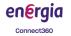

## **Portal Issues**

- I can't see the data I was expecting?
  - Please check the sensors are online from the "Your Sensors" section. Please note that from midnight, if no new data has been broadcast, this may not appear on the screen. If the problem persists, please contact us at the Helpdesk.
- I want to access more functionality or make changes in the portal. How do I do that?
  - Please convey the details to the Helpdesk. You will be contacted (within 12 hours on business days and 24 hours on non-business days) by the team.
- Why is the device showing an error?
  - Errors can show when no data from the day is recorded. When the day changes, between 12 and 12:15, no data is recorded as per the interval set for devices. Also, if there is no activity of the door, the door sensor will display error in the alert section.

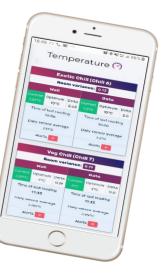

- How are the KPI's arranged on the portal?
  - The KPIs are configured by the Helpdesk

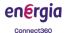

## Portal Issues

### How is my data used?

- Cognition World provides the information in near real-time about the energy consumption as well as asset and environmental based collected from the IoT devices. We do not share the data with any third-party agencies. For more information see our terms and condition.
- How to renew/cancel my subscription?
  - Please contact the Helpdesk
- What happens to the lost or incorrect data?
  - The data that has been lost or calculated incorrectly is backfilled based on past consumption.

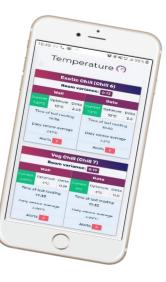

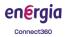

## The Resource Centre

From the top bar click support and select resources

|    | ③ Support ◄   | ტ Logout |
|----|---------------|----------|
| *1 | • My Account  |          |
| C  | Resources     | >        |
|    | <b>⑦</b> FAQs |          |
|    | & Helpdesk    |          |
|    |               |          |

Here you can access all the installation and tech sheets and supporting guides to help you.

| Resource       | s                  |                                      |                                                                                       |          |
|----------------|--------------------|--------------------------------------|---------------------------------------------------------------------------------------|----------|
| Installation & | & Technical She    | ets                                  |                                                                                       |          |
|                | Document Type      | Category                             | Title                                                                                 |          |
|                | Instructions       | CagPortal                            | Instructions to install the Cognition World portal as a shortcut on to a mobile phone | Download |
|                | Instructions       | Elec Sub Meter - Wireless Clamp      | Changing the Batteries on: Wireless Current Meter with CT (1 or 3 Clamp)              | Download |
|                | Instructions       | LoRa                                 | How does LoRa work                                                                    | Download |
|                | User Guide         | Gateway                              | Indoor LoRa Gateway AP Version                                                        | Download |
|                | Installation Guide | Mini Wifi Gateway                    | LoRa Mini Gateway Plug In (LGW-Min')                                                  | Download |
|                | Installation Guide | Analog Transmitter 4-20 mA interface | LoRa Analog Transmitter - with 4/20 mA interface                                      | Download |
|                | Installation Guide | Elec Sub-Metering - Regowski Coils   | Elec Sub-Metering using Regowski Colls Installation Guide                             | Download |
| Safety She     | ets & Battery      |                                      |                                                                                       |          |
|                | Document Type      | Category                             | Title                                                                                 |          |
|                | Safety Sheet       | Aerial Antenna                       | Elec Monitoring Transmission Unit Antenna Safety Sheet                                | Download |

energia

connect360@cognition.world

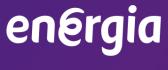

Connect360

# Thank you.

Email: connect360@cognition.world

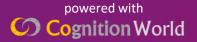